# $\bigoplus$  ПИТЕР ТРАСТ

## **Поручение на вывод средств через мобильное приложение**

## **ШАГ 1**

Необходимо перейти в раздел Еще - Поручения

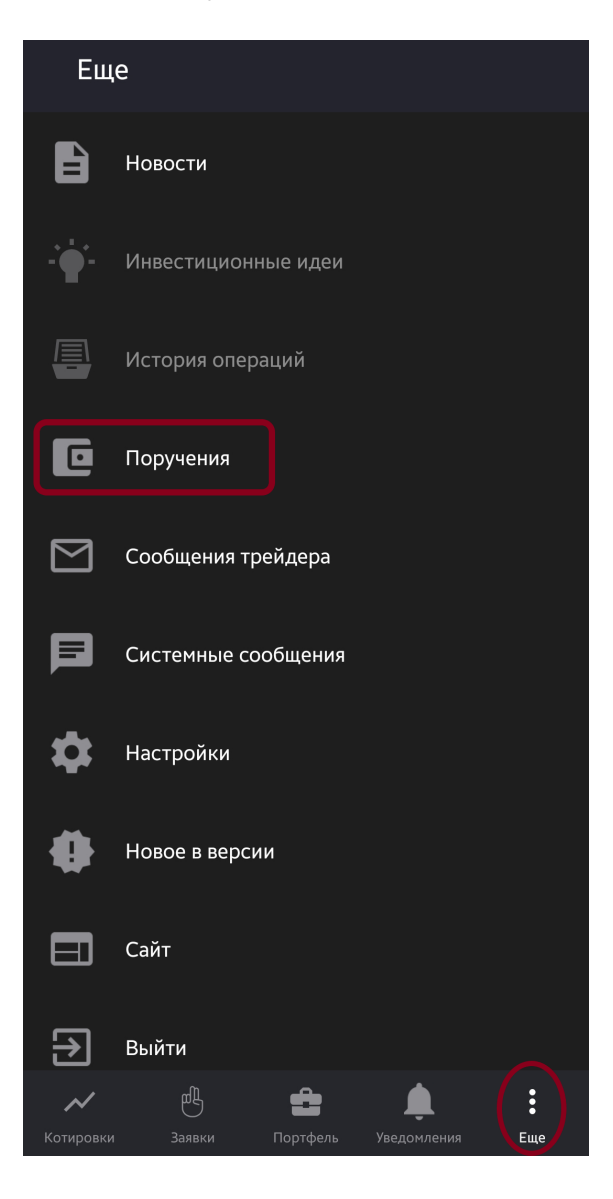

### **ШАГ 2**

Для создания нового поручения, нажмите на указанную кнопку

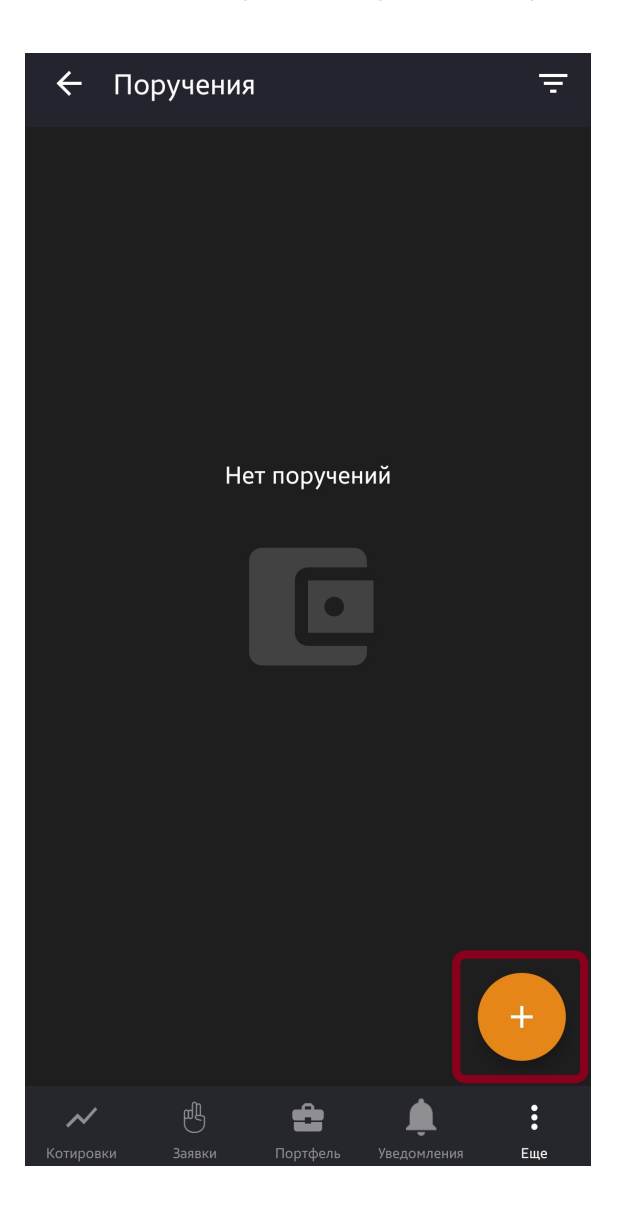

# (D) ПИТЕР ТРАСТ

## **Поручение на вывод средств через мобильное приложение**

## **ШАГ 3: Создание поручения**

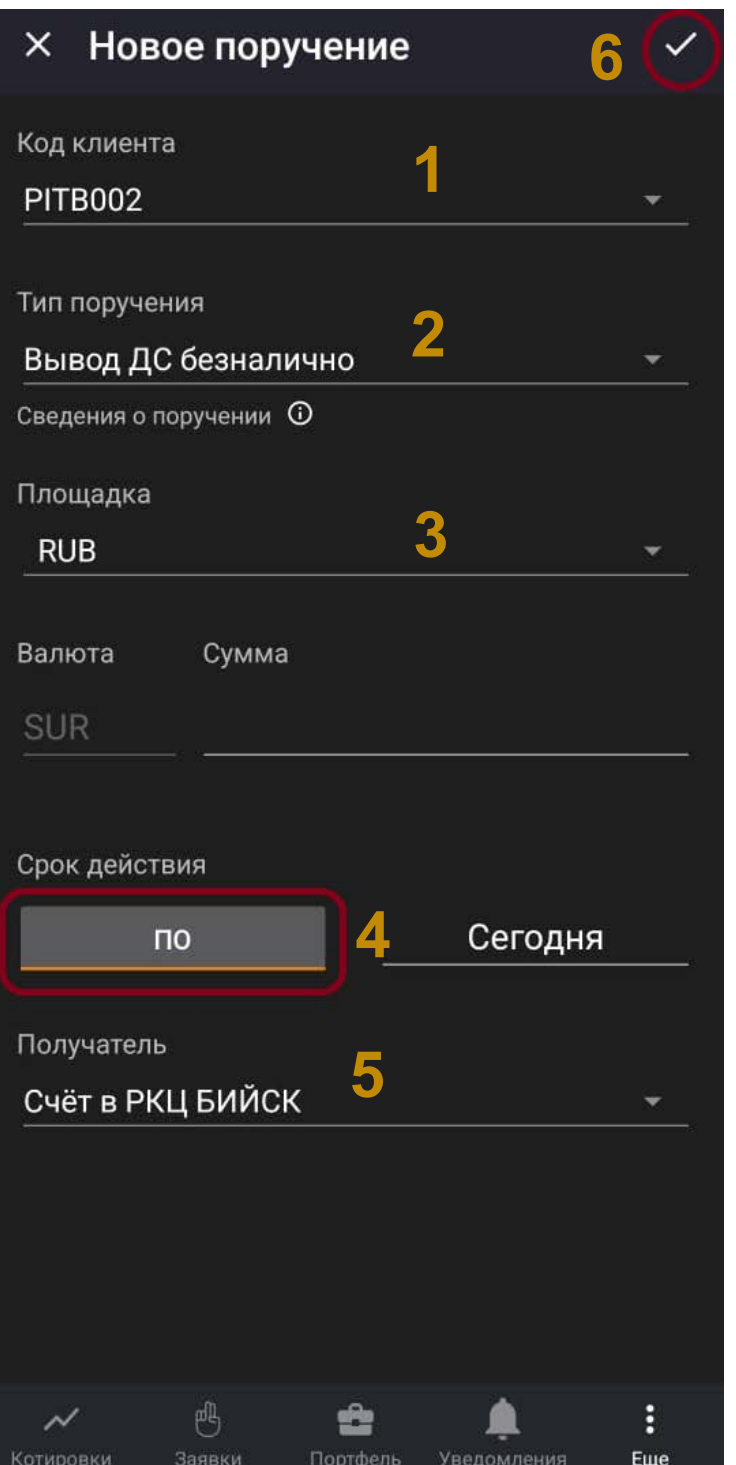

#### **1. Код клиента** Укажите ваш код клиента

#### **2. Тип поручения** Вывод

доступен в размере свободного остатка или в размере указанной в соответствующем поле суммы

#### **3. Площадка:**

Выберите валюту вывода из списка Получатель: Выберите реквизиты для вывода, которые указывали в Личном Кабинете

#### **4. Срок действия:**

Необходимо изменить Срок действия на "До отмены" нажав на активную область

#### **5. Получатель:** Выберите реквизиты для вывода, которые указывали в Личном Кабинете

#### **6. Отправка поручения:**

Завершите создание поручения, нажав на галочку в правом верхнем углу